#### **Login Screen –Opportunities/Leads/RFPs**

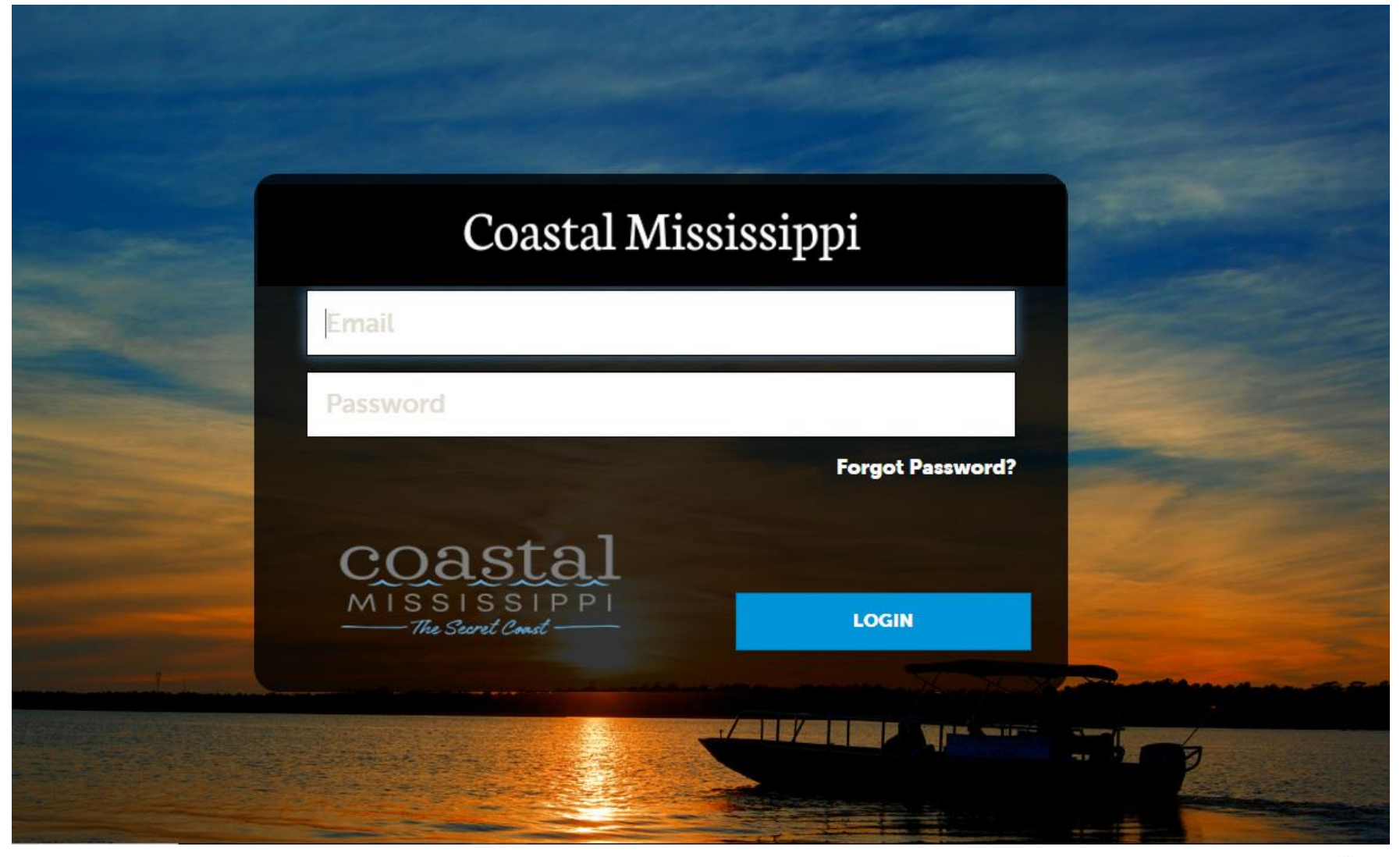

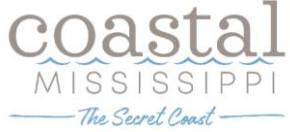

## **Home Screen (Opportunities/Leads/RFPs)**

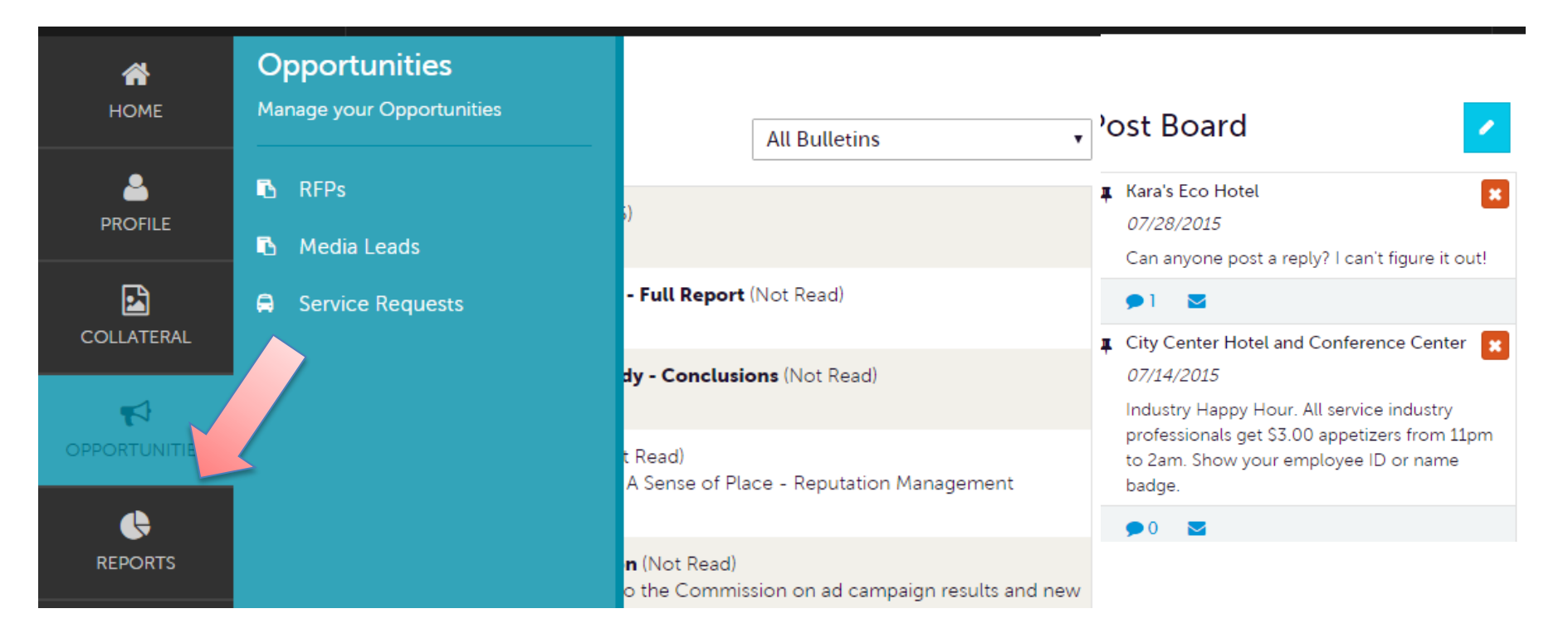

Clicking the **Opportunities** icon, displays options for RFPs (**LEADS**) sent by Coastal Mississippi. Opportunities are broken in to RFPs (Meeting Sales Leads = all market segments), Media Leads (travel writer RFPs), Service Requests (non-room specific RFPs).

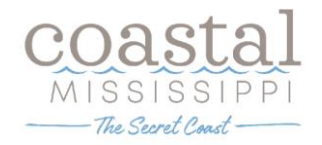

#### **Opportunities/Leads/ RFPs**

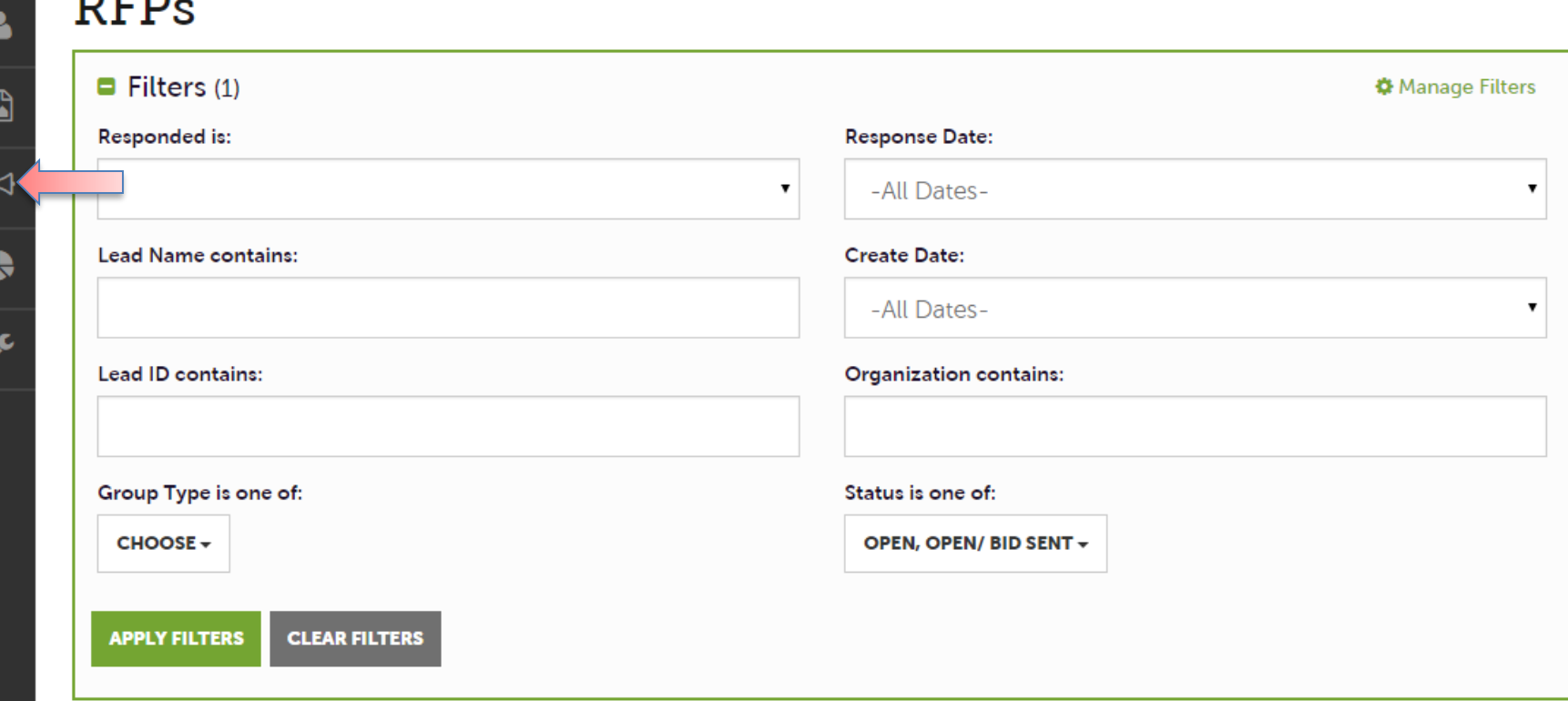

After you click the RFP icon and then RFPs, you will be presented with your property's Sales Leads. By Default, you will see all of your **Open Leads** and **Opens Leads** you have already bid on.

The filters in this grid determine what Leads are presented. You can change your filters to narrow your results. This is done by editing the filter fields and clicking the Apply Filters button.

#### **Opportunities/Leads/ RFPs (cont'd) LEAD STATUS DEFINITIONS**

On the extranet you will see 10 different statuses in which a Lead can be in. These statuses are:

**1. Closed / No Bid Sent:** These Leads can be Tentative, Definite, Lost, or Cancelled. The Closed/No Bid Sent status signifies this is business your property did not bid on and the response due date has passed.

**2. Open:** These are Leads in a tentative status that your property has not bid on and the response due date has not passed.

**3. Open / Bid Sent:** These are Leads in a tentative status that your property has already placed a bid on and the response due date has not passed. In this status, you can update your response at any time.

**4. Turned Down:** These Leads can be Tentative, Definite, Lost, or Cancelled. The Turned Down status signifies you responded to the Lead, but stated you are not pursuing the business.

**5. Closed / Decision Pending:** These are Leads in a tentative status that your property has placed a bid on, but the response due date has passed thus you cannot edit your response.

**6. Closed / Lost to Another City:** These are Leads you were pursuing, but the business has been lost.

**7. Closed Cancelled:** These are Leads where you won the business, but the group has cancelled.

**8. Closed / Won:** These are definite Leads in which your property was selected.

**9. Closed / Won - Properties TBD:** These are definite Leads but the group has not decided on a hotel yet.

**10. Closed Lost:** These are definite Leads in which your property was not selected for

the business.

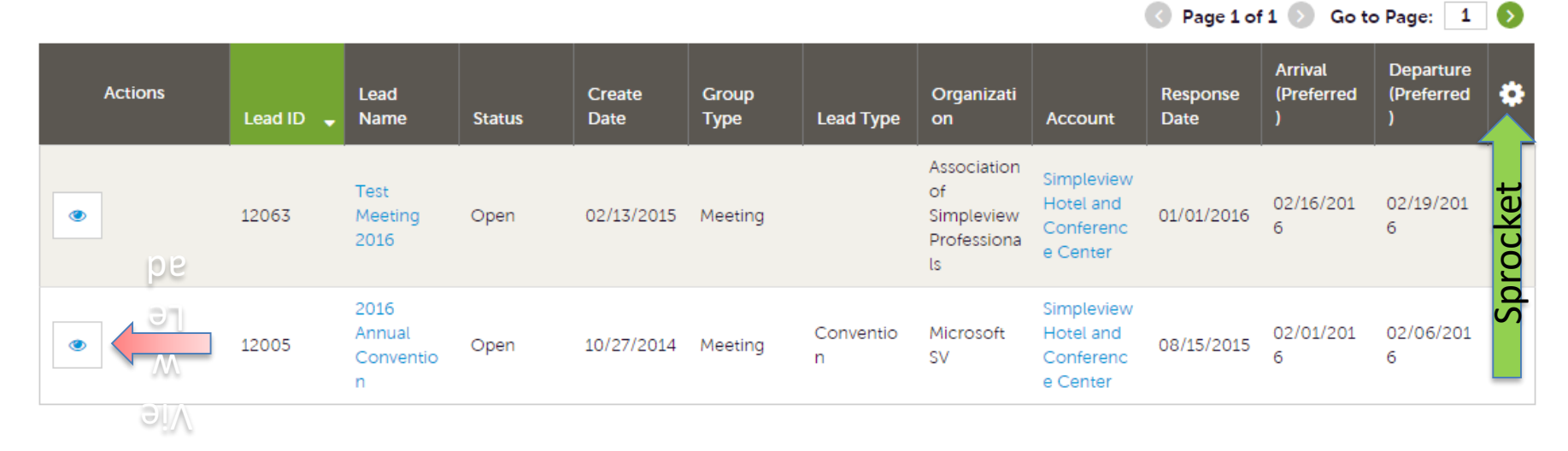

Below the filters section, you will see a data grid with all your Leads based on the selected filters. You can change these data grid column headings to your preference by clicking the sprocket icon in the top right corner of the data grid.

To **view** a Lead, click on the Eyeball icon or the Lead Name

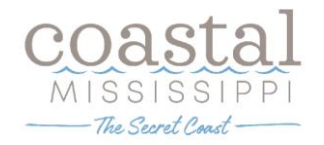

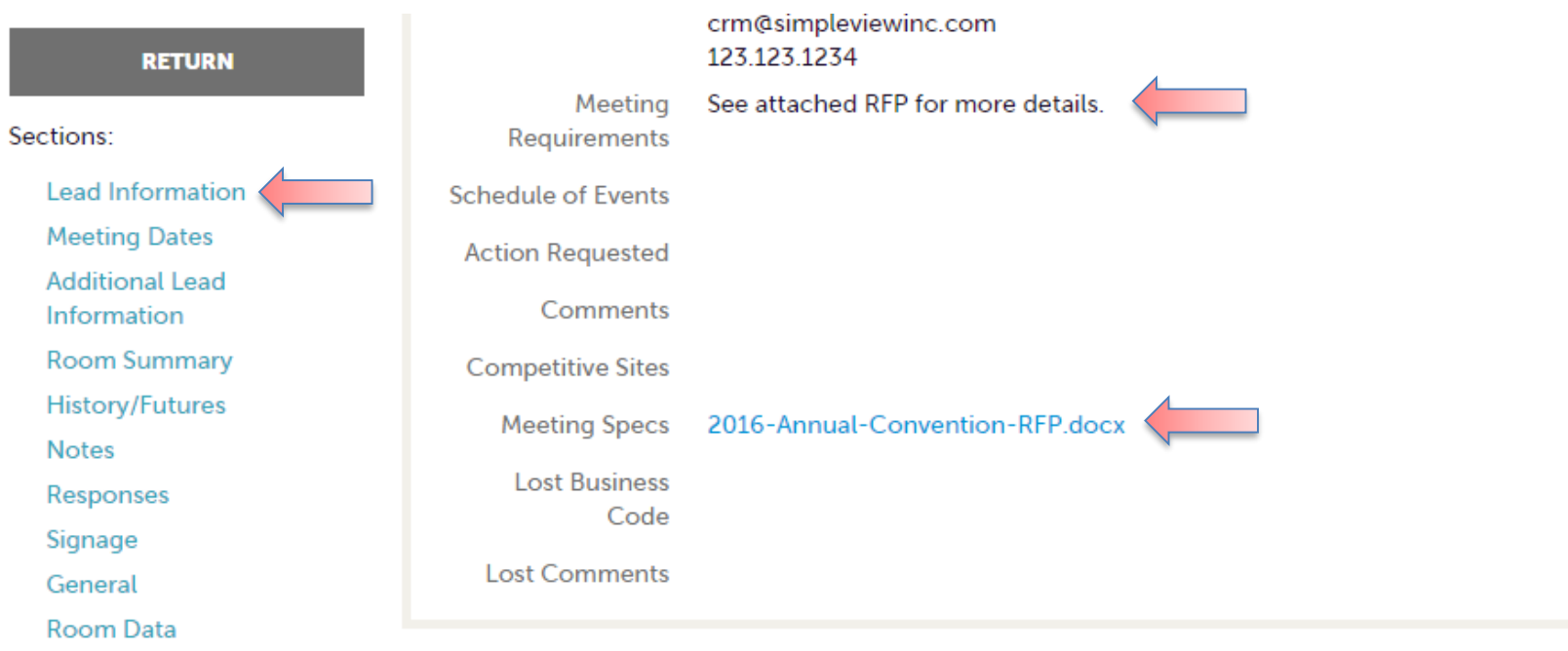

When **viewing** the Lead, you can skip to difference sections by clicking the left navigation. For notes and attachments on the Lead, these can generally be found in one of two areas: Lead Information and/or Notes section. In the above graphic, this is the Lead section; attachments will be found in the Meeting Specs field.

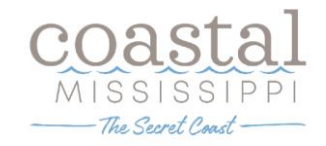

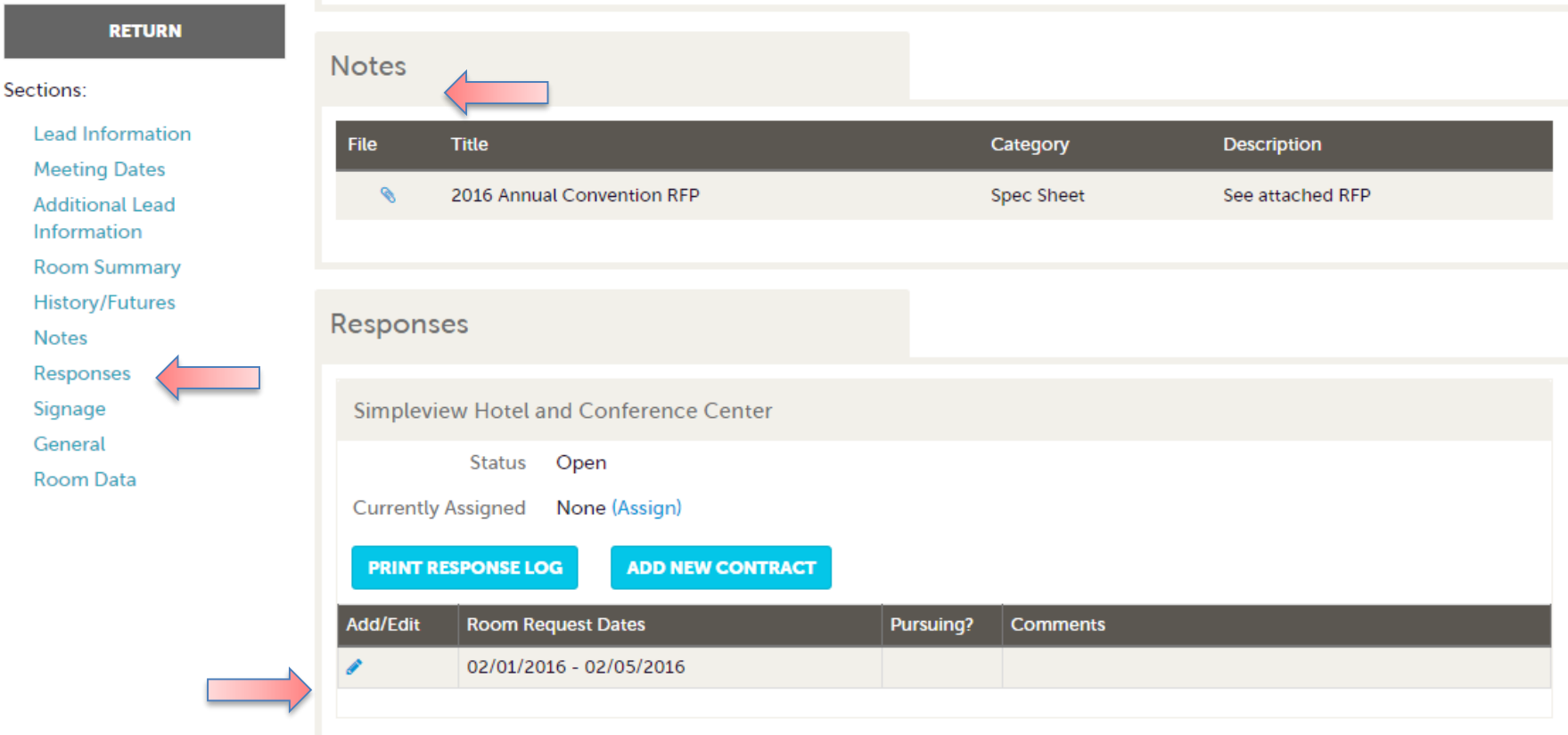

When scrolling to the Notes section, you will see the detailed notes for this piece of business. If an attachment is present, this will be signified with a paperclip icon. After you have reviewed the Lead, scroll to the **Responses** section. Here you will see options to either add or edit your existing response.

**Note**: these options are not available once the **Response Due Date** has passed. Click the Add Response button (+) to add your response or Pencil to edit your previous response.

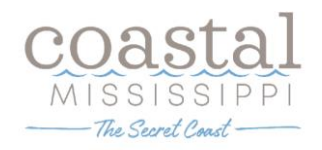

#### **Update Response**

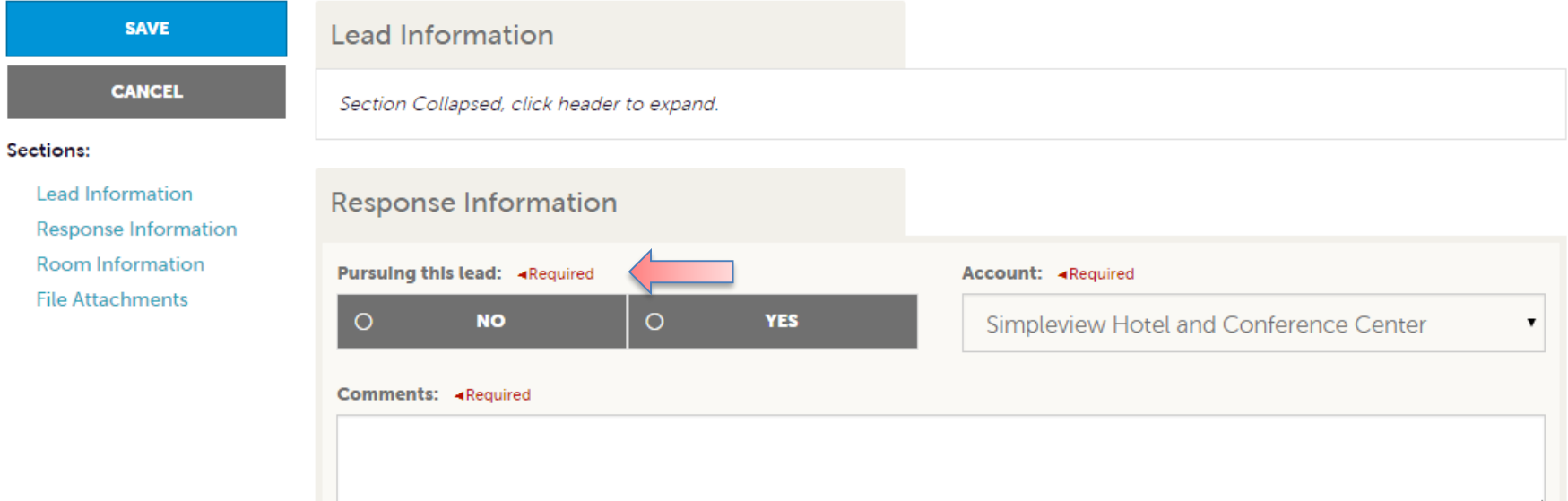

When adding/editing your response, you will need to let Coastal Mississippi if you are pursuing the business by selecting Yes or No to the Pursuing this Lead option

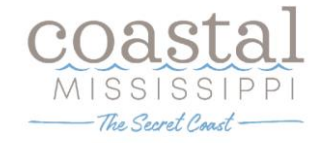

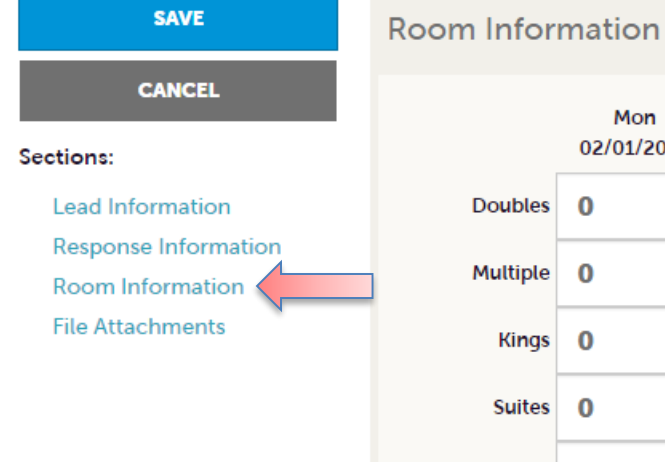

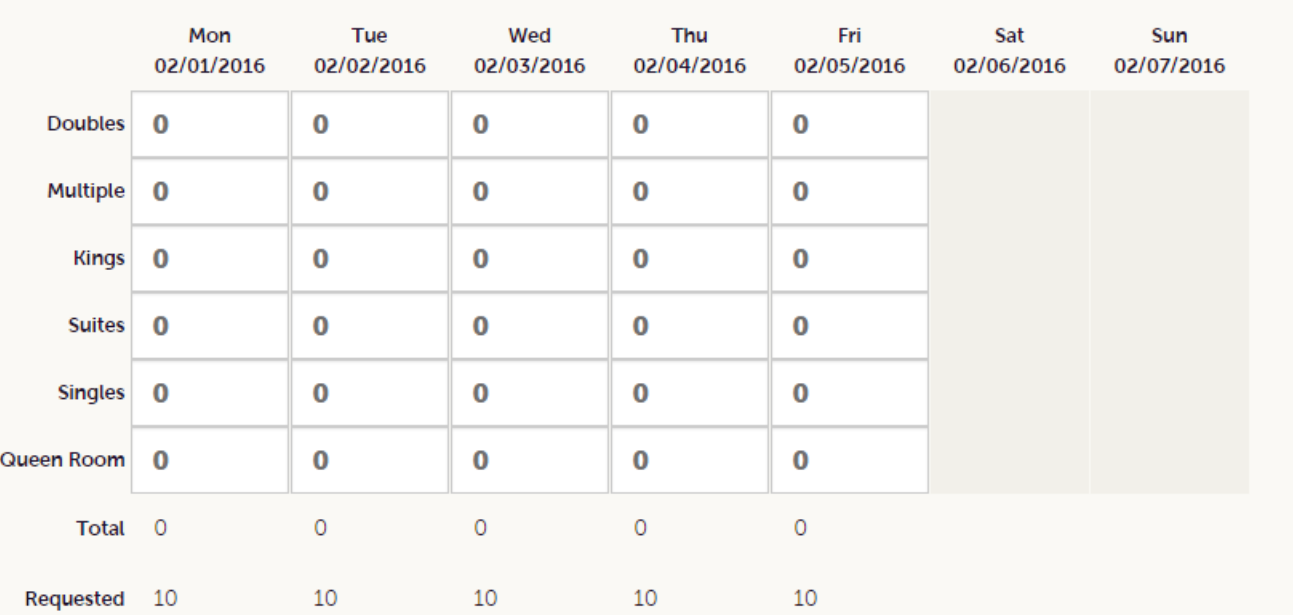

The Room Information section of the response page is where you can enter the number of rooms, by room type, that your property can commit to for this Lead.

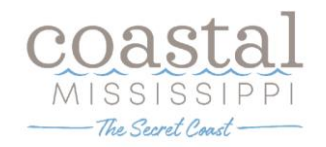

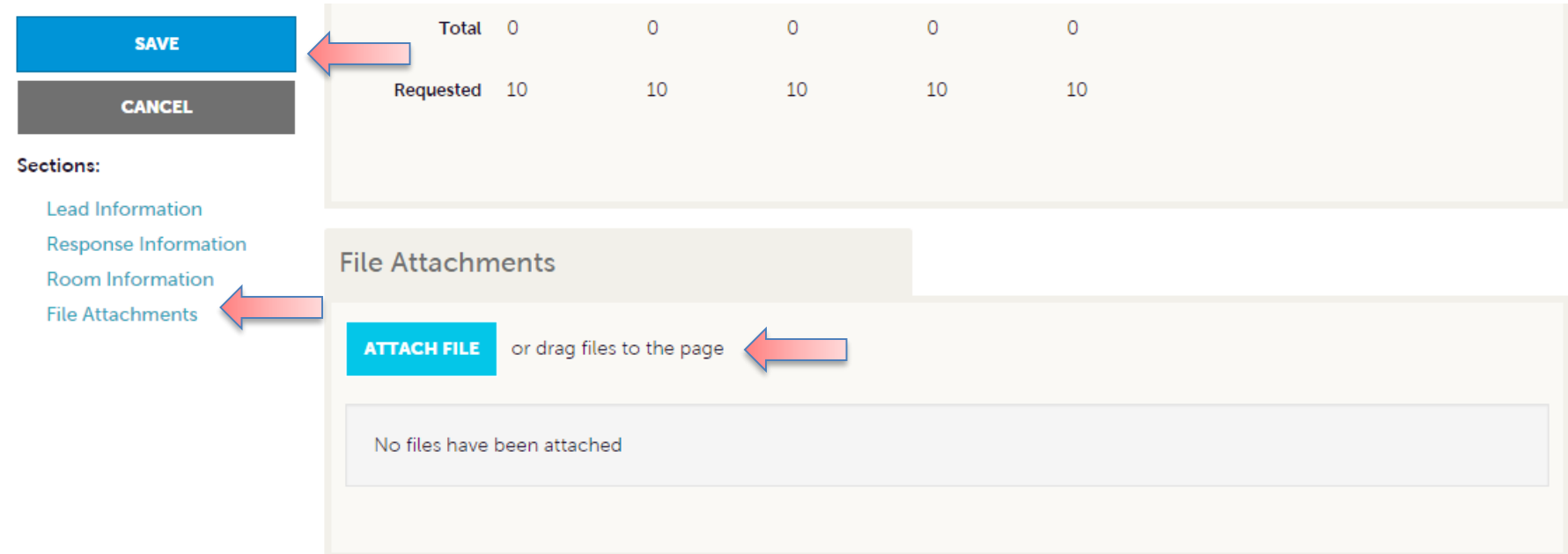

To attach a proposal to your response, scroll to the File Attachments section of the response page and click the Attach File button, to browse for the attachments. You can also click and drag your attachment from your computer to the attach file section.

Once you have finished entering all your response information don't forget to click the save button!

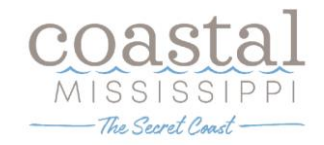

#### **Opportunities/Leads/ RFPs Pickup**

A part of your Lead process may be to add room Pickup information. This data can only be added to RFPs that your Property has won and if the DMO has identified you as a Pickup Manager.

If you have any questions regarding Room Pickups, please contact Renata FlotPatterson, [renata@coastalmississippi.co](mailto:renata@coastalmississippi.co) or Janice Jones, [janice@coastalmississippi.com.](mailto:janice@coastalmississippi.com)

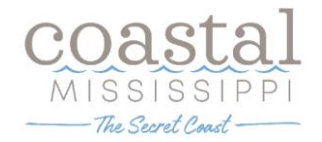

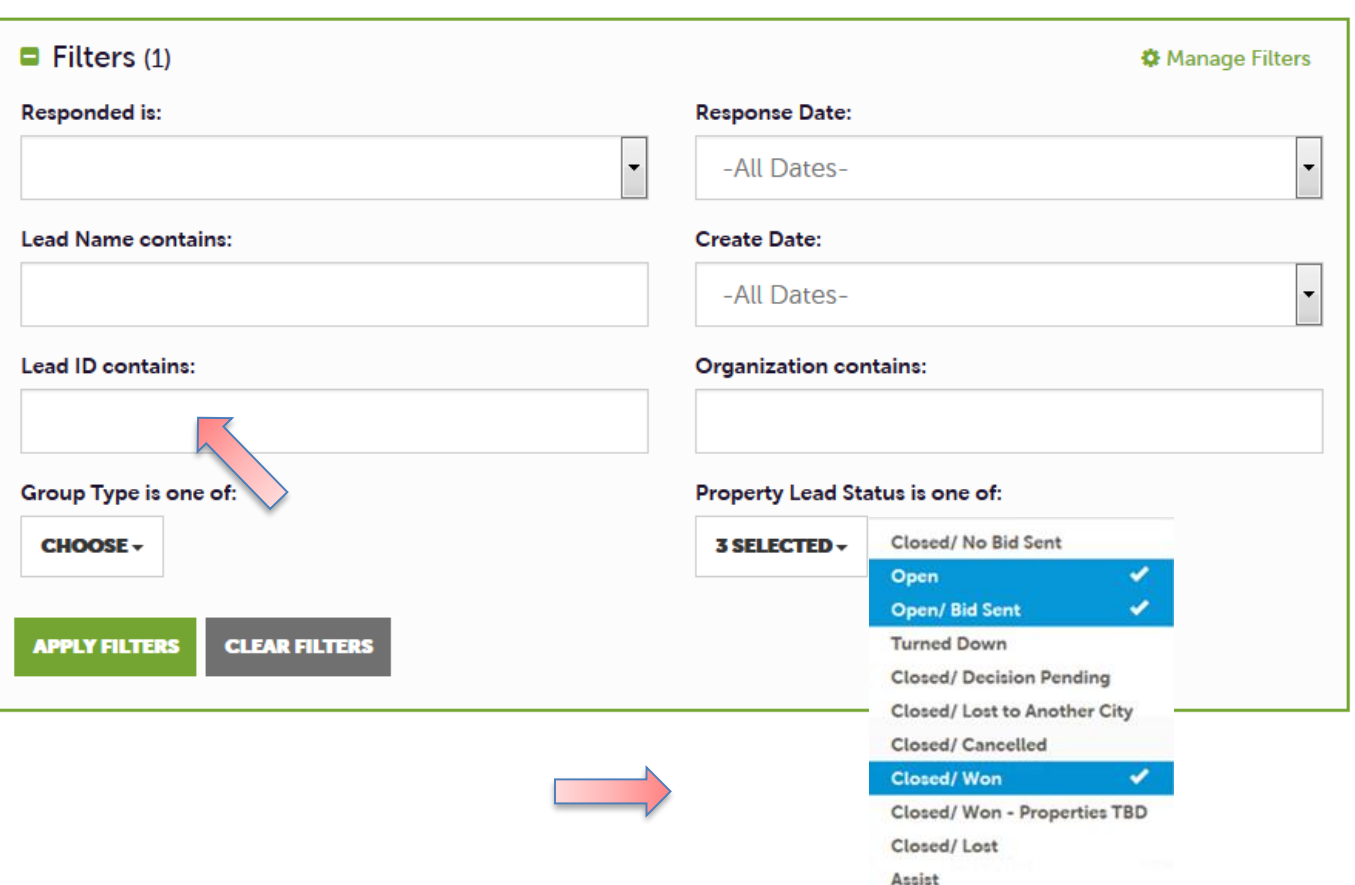

After the business has past, you should receive an e-mail from **Renata Flot-Patterson** asking you to update the room pickup giving you the name of the group and the dates they should have been at your property. Adjust the Filter Grid to include a status of **Closed / Won** and then apply filters. To limit the results to a specific Lead, you can enter the name of the lead from Renata's e-mail.

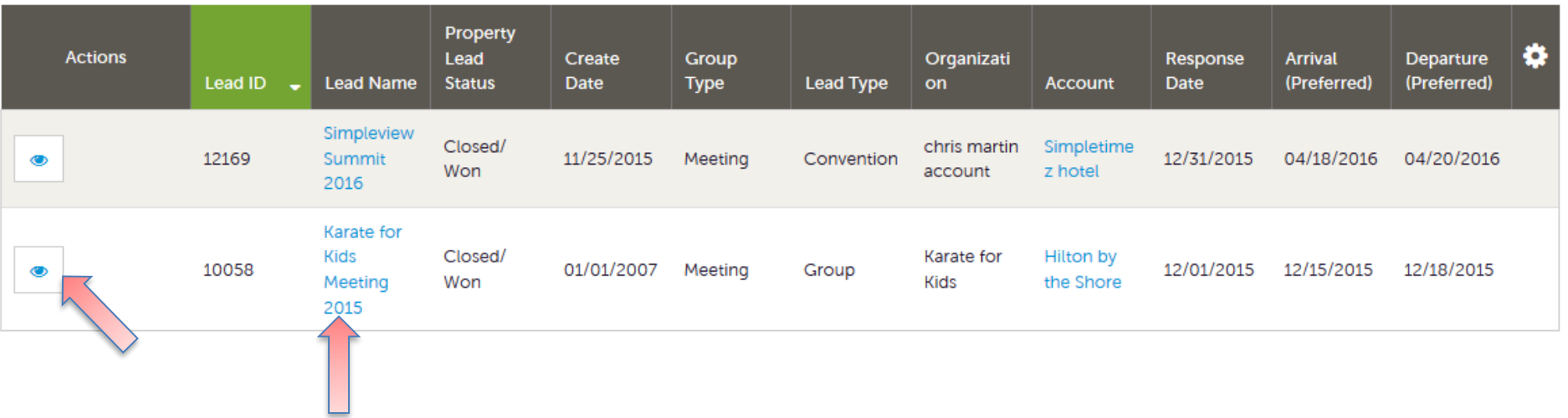

To access the Lead, click on the Eyeball icon or the Lead Name.

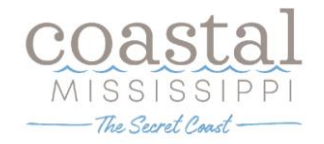

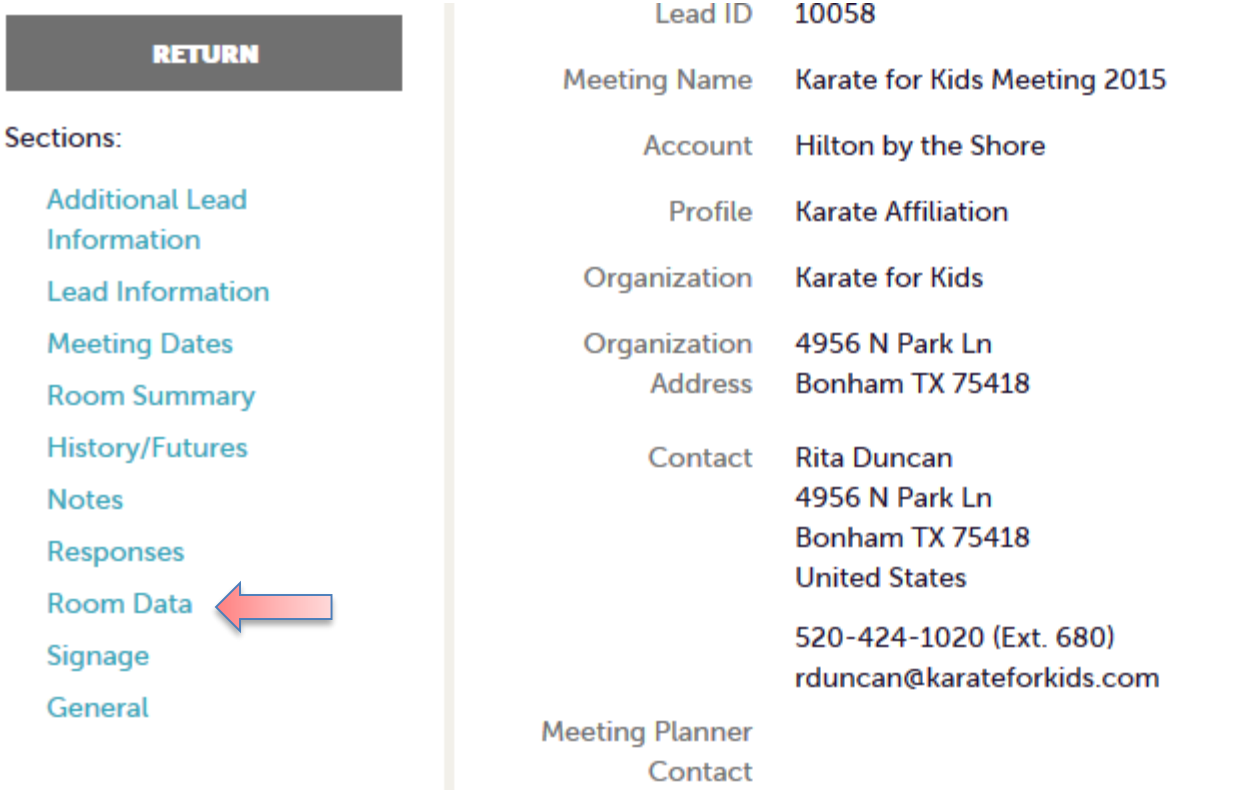

When viewing the Lead, you can skip to difference sections by clicking the left navigation. In the above graphic, this is the Lead Information section; **Pickup information** is contained within the **Room Data section**.

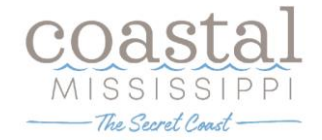

#### **Room Data**

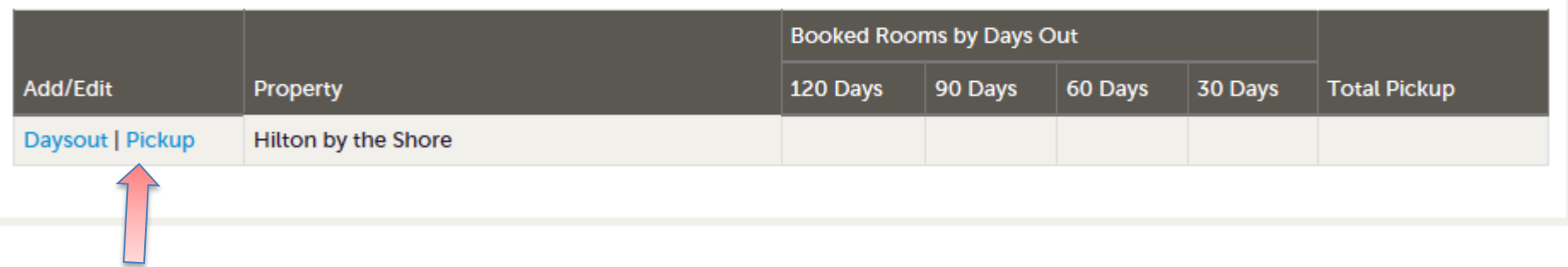

Click on the Pickup button to access the room block information.

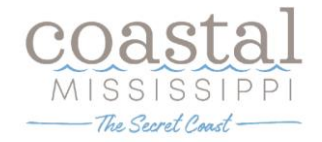

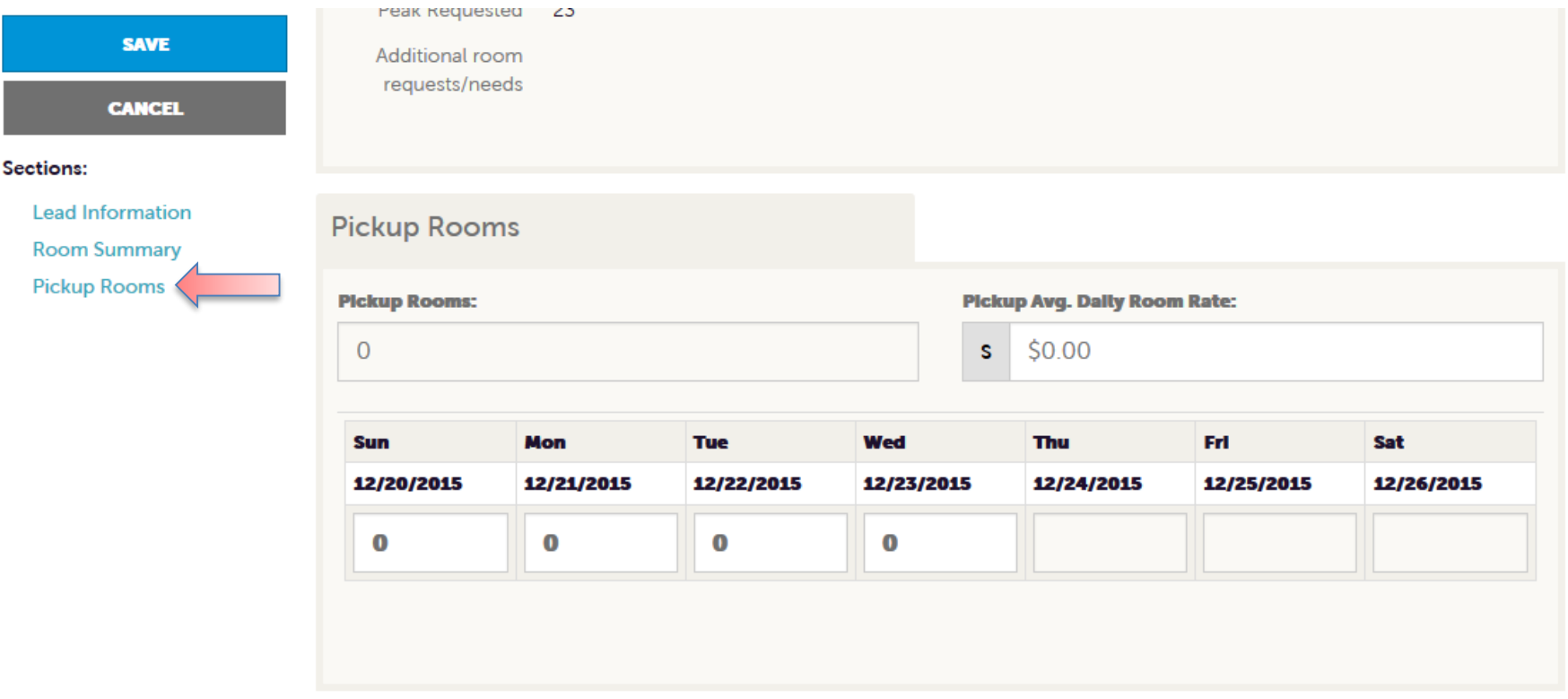

The Pickup Rooms section is where you can enter the number of rooms and average daily room rate, that your property provided for this Lead.

Be sure to click the Save after you have supplied the appropriate room information.

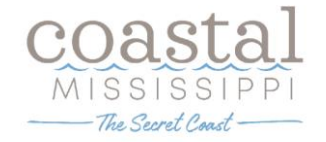